# **Zoom Patient Walkthrough**

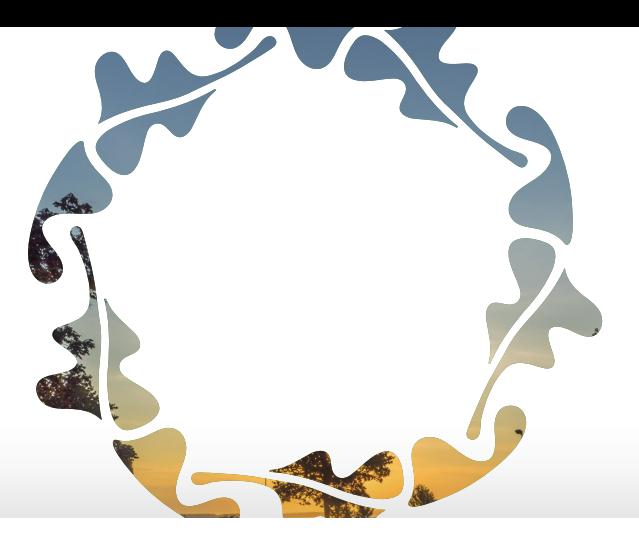

# **Join a meeting on a Computer**

#### **Step 1**

From the invite, select on join zoom meeting

Ashley IOP10 is inviting you to a scheduled Zoom meeting.

Join Zoom Meeting

https://zoom.us/j/450641263?pwd=c2xXV1RSZXNvSEtyUGhTbXBZVTllZz09 Meeting ID: 450 641 263 Password: 008194 One tap mobile +19292056099..450641263#..#.008194# US (New York) +13126266799,,450641263#,,#,008194# US (Chicago) Dial by your location +1 929 205 6099 US (New York) +1 312 626 6799 US (Chicago) +1 301 715 8592 US +1 346 248 7799 US (Houston) +1 669 900 6833 US (San Jose) +1 253 215 8782 US Meeting ID: 450 641 263 Password: 008194 Find your local number: https://zoom.us/u/aeBNtlUTT2

#### **Step 2**

Then open Zoom on your computer or tablet.

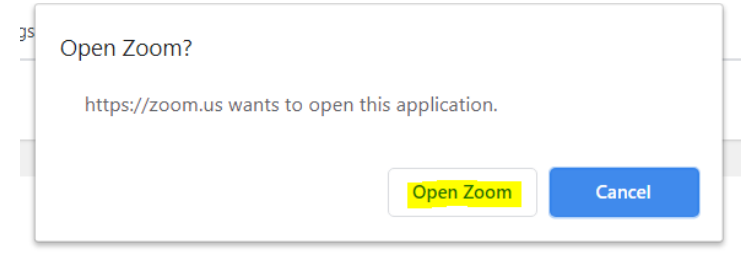

## **Step 3**

If you see this screen, just sit tight, the meeting will start as soon as the counselor joins the meeting

Please wait for the host to start this meeting.

**Start: 4:00 PM** 

Ashley IOP10's Zoom Meeting

**Test Computer Audio** 

If you are the host, please login to start this meeting.

# **Join a meeting on an Android**

#### **Step 1**

Open the Zoom mobile app. If you have not downloaded the Zoom mobile app yet, you can download it from the Google Play Store.

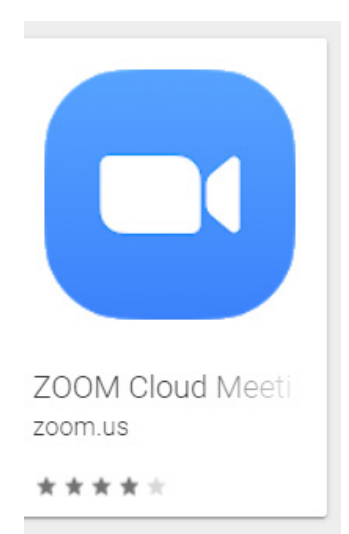

#### **Step 2**

Then open Zoom on your phone or tablet.

# **Step 3**

Join a meeting using one of these methods:

- Tap Join a Meeting if you want to join without signing in.
- Sign in to Zoom then tap Join.

#### **Step 4**

Enter the meeting ID number and your display name.

- If you're signed in, change your name if you don't want your default name to appear.
- If you're not signed in, enter a display name.

## **Step 5**

Select if you would like to connect audio and/or video and tap Join Meeting.

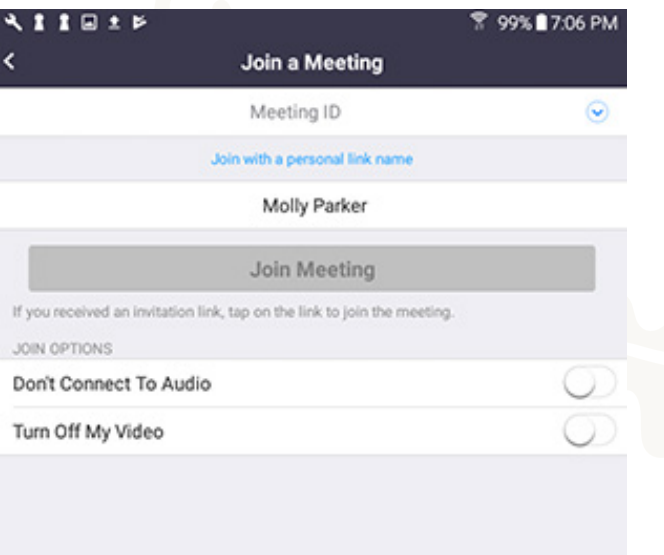

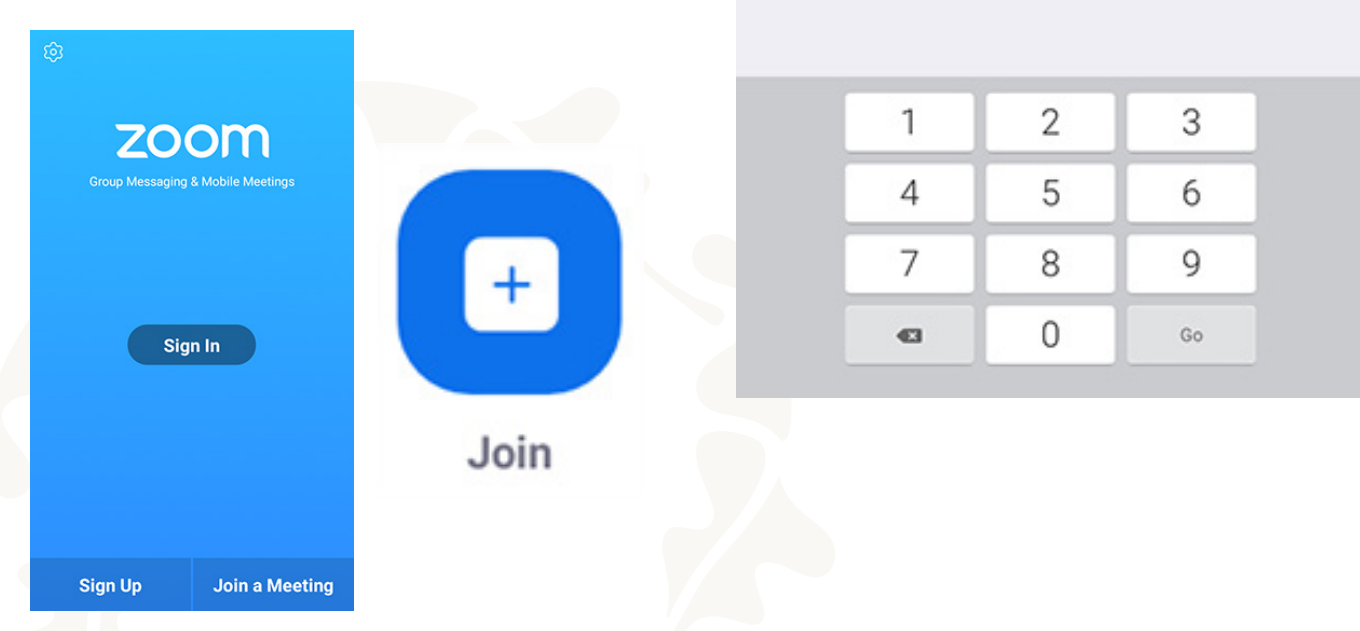

# **Join a meeting on an iPhone**

#### **Step 1**

Open the Zoom mobile app. If you have not downloaded the Zoom mobile app yet, you can download it from the App Store.

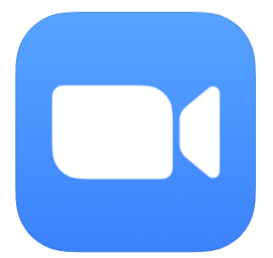

**ZOOM Cloud Meetings (4+)** Meet Happy Zoom #1 in Business **★★★★**★ 4.6, 342.1K Ratings Free

#### **Step 2**

Then open Zoom on your phone or tablet.

## **Step 3**

Join a meeting using one of these methods:

- Tap Join a Meeting if you want to join without signing in.
- Sign in to Zoom then tap Join.

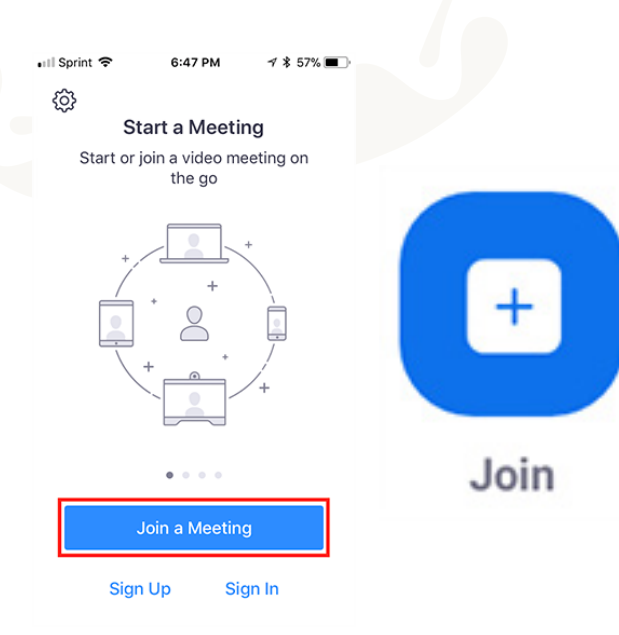

#### **Step 4**

Enter the meeting ID number and your display name.

- If you're signed in, change your name if you don't want your default name to appear.
- If you're not signed in, enter a display name.

## **Step 5**

Select if you would like to connect audio and/or video and select Join.

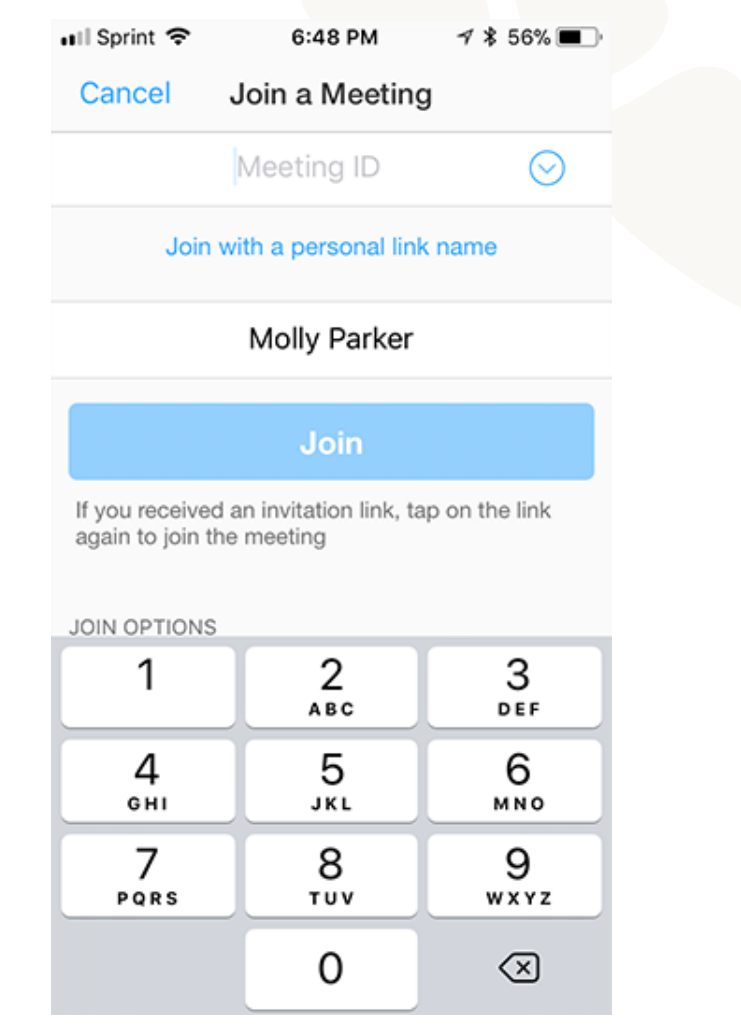